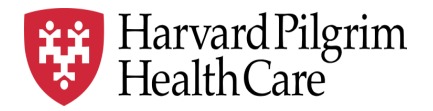

# HPHC LCU Reporting User Guide

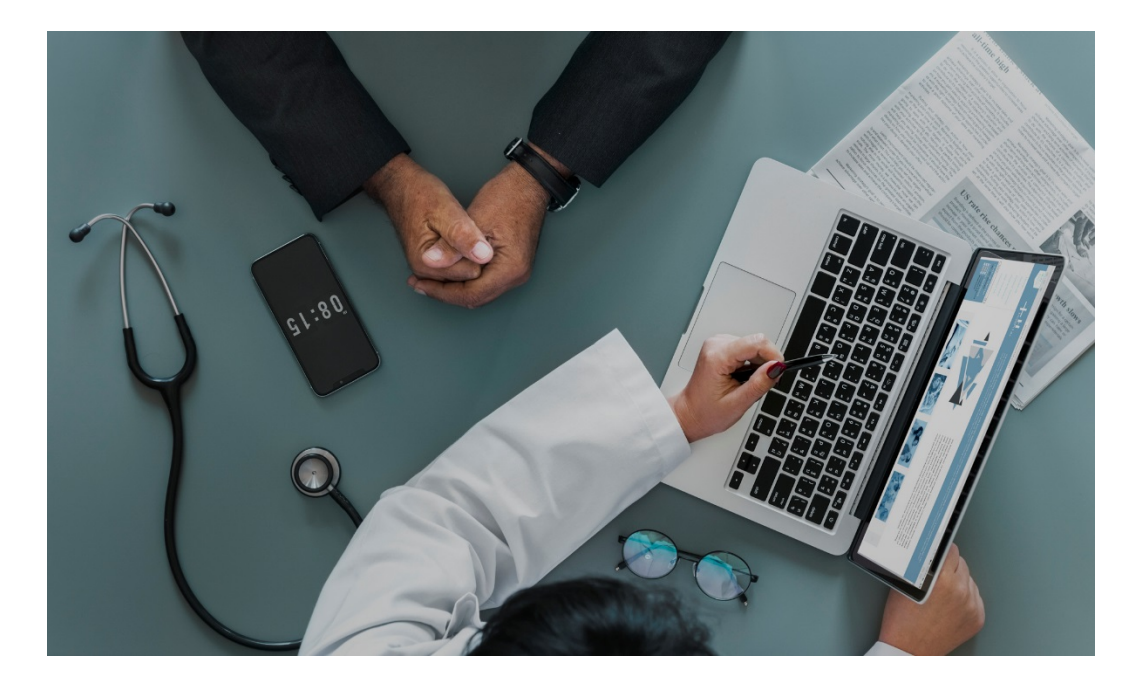

## **Care Management/Disease Management Reporting**

This report provides information on the current status of patients enrolled in HPHC Care Management and Disease Management programs (updated weekly) to support coordination with LCU based CM/DM programs.

For questions regarding access and/or report content, please email [HPHC\\_NMM@point32health.org](mailto:HPHC_NMM@point32health.org)

This User Guide is posted at *[www.harvardpilgrim.org/LCUReporting](http://www.harvardpilgrim.org/LCUReporting)*

## **1.0 Introduction**

This user guide introduces clinical staff within our provider groups to the HPHC tools to identify members who are engaged in the HPHC Care Management and Disease Management programs.

## **2.0 Navigating to the Care Management/Disease Management Report folder**

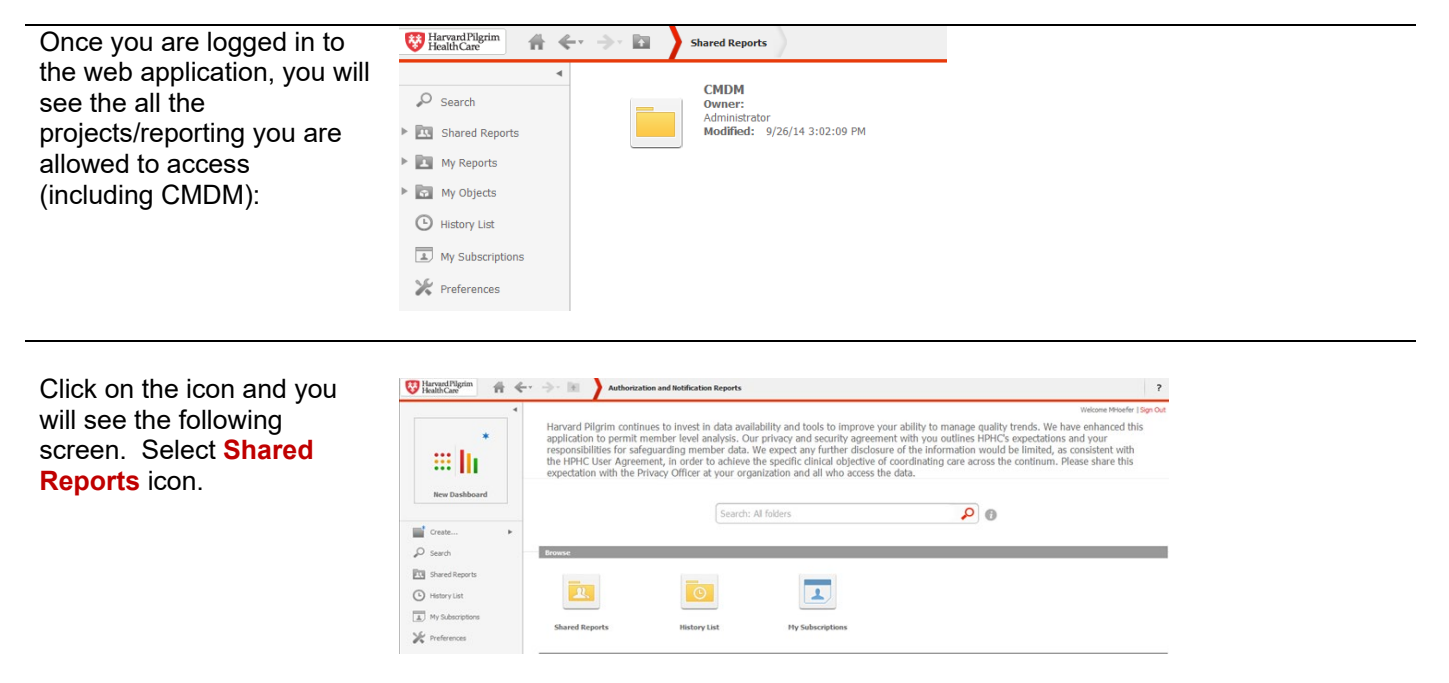

*Please note the PI/PHI Privacy Notice displayed*

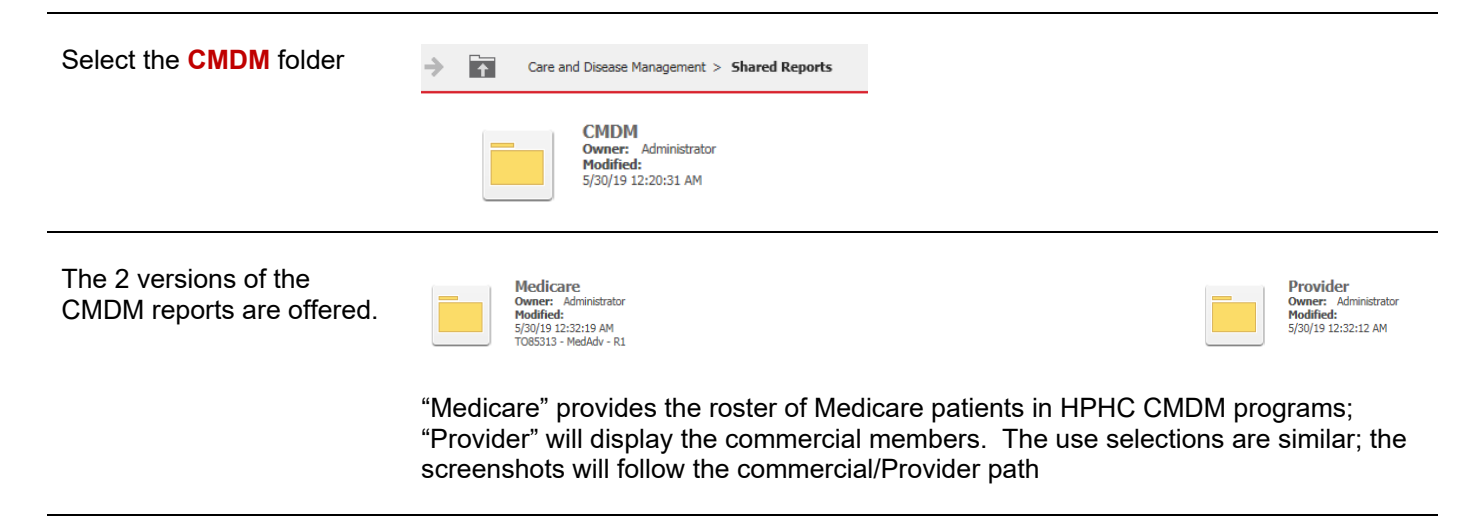

Click on the desired report name. Please allow a few moments for the next page to load.

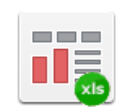

**LCU Report Owner: Administrator Modified:** 5/30/19 12:32:12 AM TO85313 - MedAdv - R1

## **3.0 CMDM Report – User Selections**

There are **7**  A green flag next to the selection options in the left side column indicates that a selection has been made by the user. A red flag indicates a selection must be made (required **selections** the user can selection in order to run the report)**.** make.  $\sim$   $\sim$ 

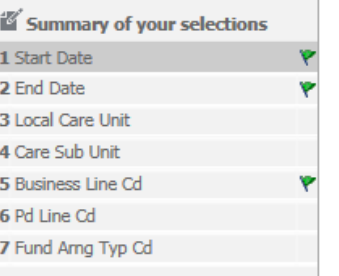

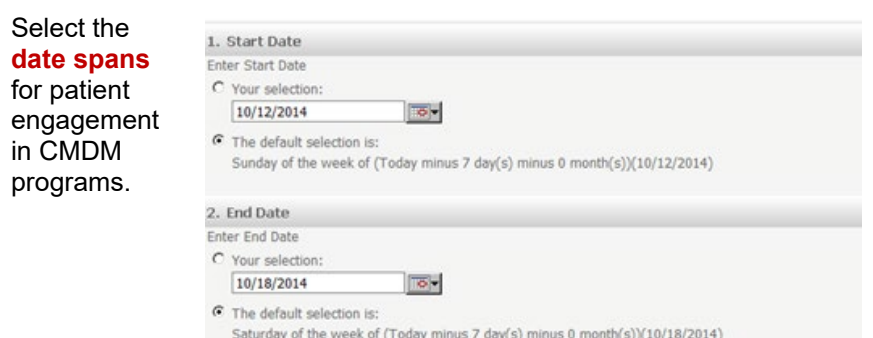

Select the **LCU(s) or CSU(s)** to view.

Only the LCUs and CSUs established for the user via the data access management process will be displayed. The user can select a single LCU/CSUs (by pressing > between boxes), all LCUs/CSUs (by pressing the >>), or a subset per their business needs, e.g., the Northern Region, by pressing individual > arrows.

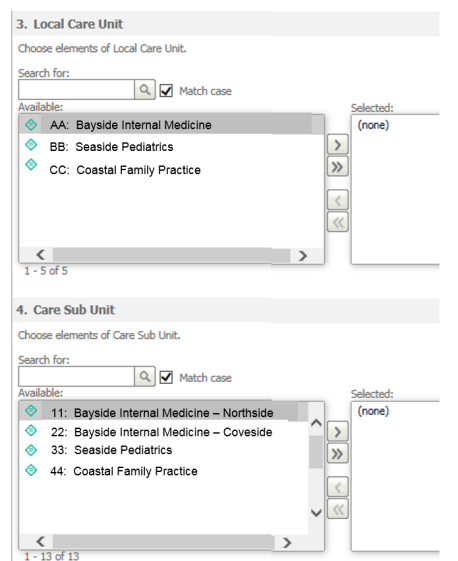

Selecting **insurance**  populations The tool enables the user to select various insured populations. Comprehensive medical is the largest. Very few members exist in these Medicare supplemental products (the HPHC Medicare Advantage product is not reported in this tool). If nothing is checked, all options are included in the report.

5. Business Line Cd

Select Business Line Cd.

 $\boxtimes$   $\Diamond$  COM:Comprehensive Medical  $\Box$   $\Diamond$  MEDSU:Medicare Enhance  $\Box$   $\Diamond$  SUPP:Medicare Supplement

The user can select various product offerings:

- HMO/POS products where the member must select a PCP
- EPO/PPO products do not require a PCP, but am attribution logic enables HPHC to match a EPO/PPO member to a PCP based on claims history
- Open Access HMO (OAH) is a product offering only in the Connecticut market.
- National Network Plan (NNP) is a PPO product offered jointly by HPHC and our partner United Health Care.

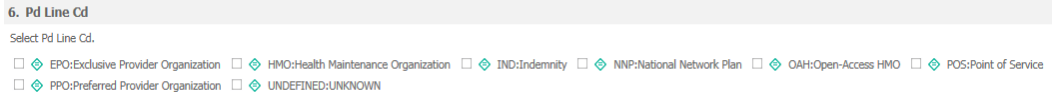

The user can select the funding arrangement.

```
7. Fund Arng Typ Cd
Select Fund Arng Typ Cd.
□ < Fully Insured □ < Self Insured □ < UNDEFINED
```
**Run** the report

Once the desired selections are made, click on Export button on the bottom left side of the screen. To return to the previous screen without running the report, click on Cancel.

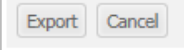

Due to the large amount of data contained and the variability of internet connection speeds, it may take several minutes for the report to load. Please be patient and do not use the "reload" feature on your browser.

Do you want to open or save LCU Report.xlsx from healthtrioconnect.com?

Open Save  $\vert \cdot \vert$  Cancel

Once the report is completed, you will be prompted to open or save the file. Select your preferred option, then review the output.

#### Report **Notes** There are notes at the bottom of the report (below the parameter selections). This row may need to be widened for the user to see the full notes.

1) Funding Arrangement (Fund Arng) column identifies Fully Insured (FI) and Self Insured (SI) members. 2) Source column captures the method of referral to the program: Facility (FA), High Cost Claimant (HC), Health Questionnaire (HQ), Member (ME), Other (OT), Program Criteria (PC), Provider (PV). 3) Lifestyle Program = Health Coaching. 4) Status column: Active = Participating or outreach in process; Completed = Goals met; Declined = Refused; Discharged = No longer eligible or deceased; Inactive = Identified but lost to follow-up or unreachable.

## **4.0 Sample Output: CMDM Report**

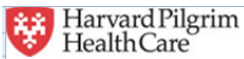

#### **LCU** Report

#### Detail of Provider Patient Program Participation Report from 12-Oct-2014 to 18-Oct-2014

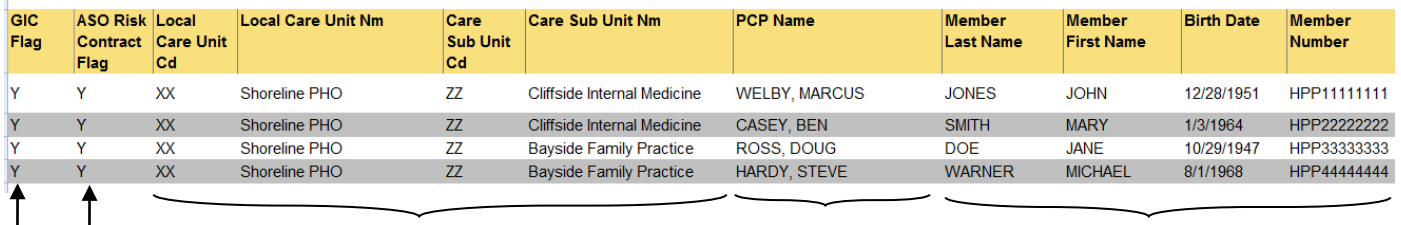

**LCU & CSU Selected Flags patients who are in a GIC IRBO risk contract with LCUs (Y) or in an ASO risk contract (Y)**

**PCP selected by member, or attributed by PPO methodologyding MD, per** 

**notification**

**Member Information**

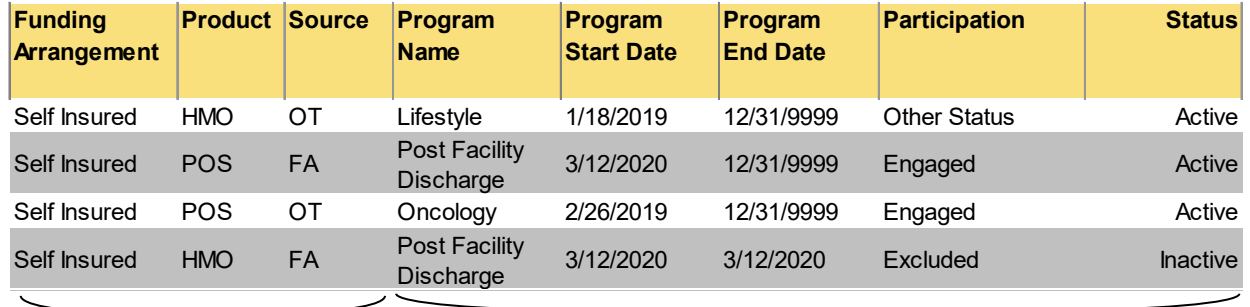

**Member Product Information CMDM Program information**

### **Report Notes provide the key code to terms used in the report.**

1) Funding Arrangement (Fund Arng) column identifies Fully Insured (FI) and Self Insured (SI) members.

2) Source column captures the method of referral to the program: Facility (FA), High Cost Claimant (HC), Health Questionnaire (HQ), Member (ME), Other (OT), Program Criteria (PC), Provider (PV).

3) Lifestyle Program = Health Coaching.

4) Status column: Active = Participating or outreach in process; Completed = Goals met; Declined = Refused; Discharged = No longer eligible or deceased; Inactive = Identified but lost to follow-up or unreachable.

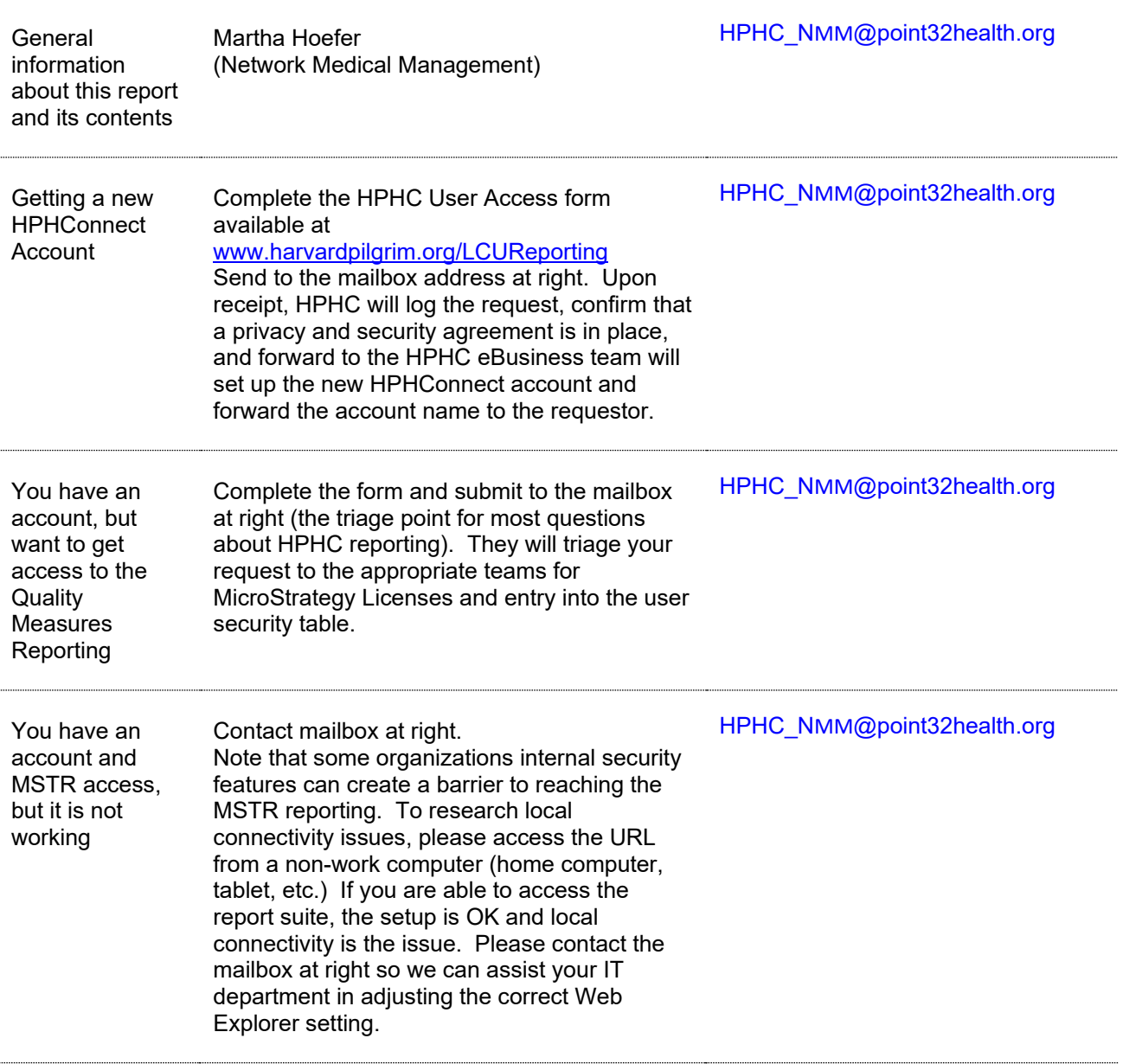

## **5.0 For further information, please contact:**

*This guide is also posted in the Network Medical Management web site at [www.harvardpilgrim.org/LCUReporting](http://www.harvardpilgrim.org/LCUReporting)*

## *Appendix A* **CMDM Report -- Field List & Descriptions**

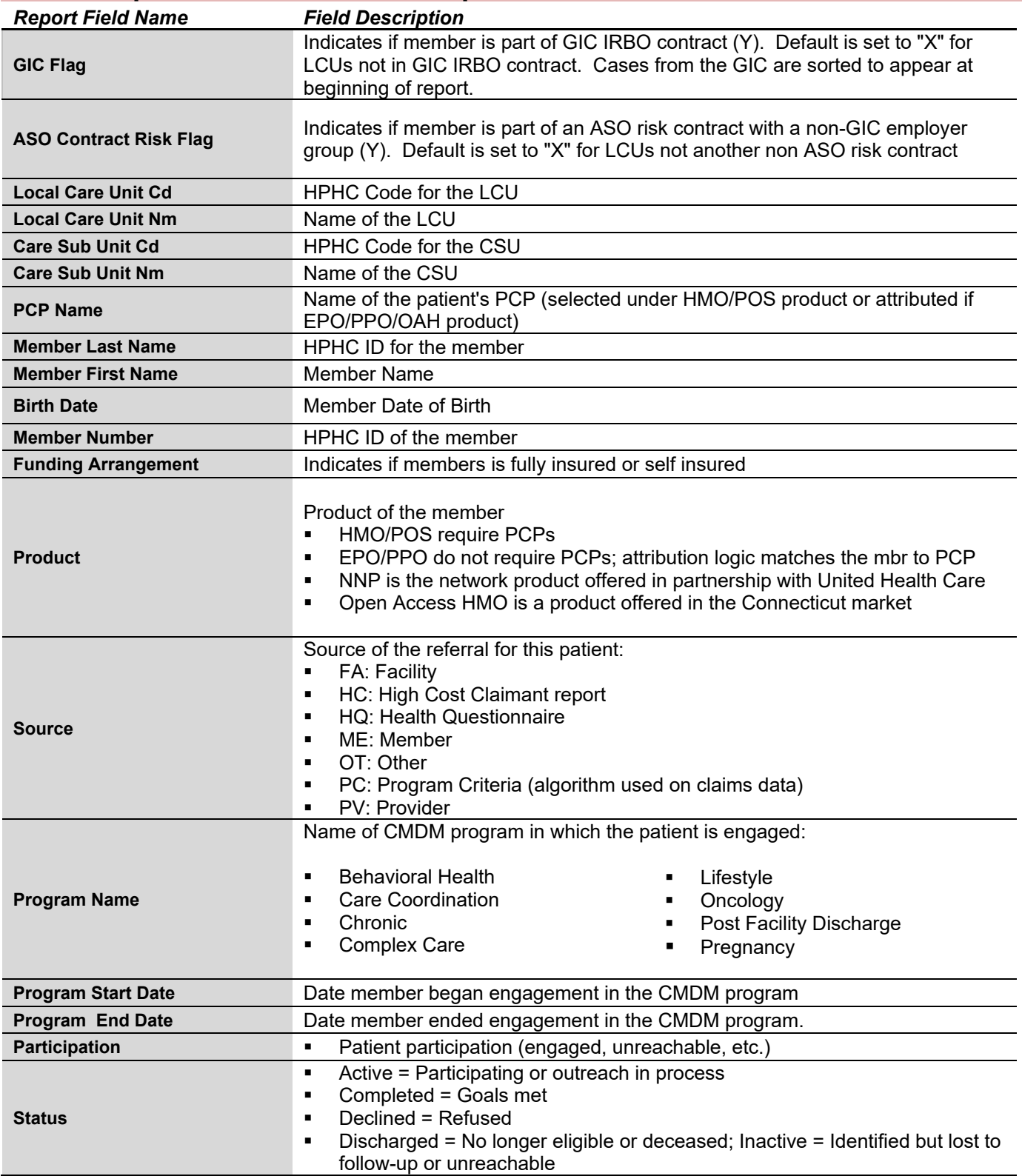